# **6.5a i2b2 Webclient User Registration (new in 1.7.13)**

- [i2b2 User Registration Guide](#page-0-0)
	- [Enabling or Disabling User Self-Registration](#page-0-1)
		- [Enabling Local User Self-Registration](#page-0-2)
			- [Enabling Federation User Self-Registration](#page-1-0)
			- [Disabling User Self-Registration](#page-2-0)
	- [Self-Registering New User](#page-2-1)
		- [Local Self-Registering New User](#page-2-2)
		- [Federation Self-Registering New User](#page-3-0)
	- [Changing the Terms and Conditions](#page-6-0)
	- [Adding New User to a Project](#page-6-1)

## <span id="page-0-0"></span>i2b2 User Registration Guide

A guide on how to do the following:

- enable/disable user self-registration in i2b2 webclient
- self-register new user

Whenever a new user is added (registered) into the system, no project is assigned to the user. Therefore, the new user cannot sign into the i2b2 application immediately after self registering. The administrator has to do the following first before the new user can sign in:

- 1. add the new user to a project
- 2. add the project roles to the new user

### <span id="page-0-1"></span>Enabling or Disabling User Self-Registration

The i2b2 webclient has two ways to self-register, local self-registration and federated self-registration.

#### <span id="page-0-2"></span>**Enabling Local User Self-Registration**

Modify the file **i2b2\_config\_data.js** that is located in the directory **/var/www/html/webclient/** to enable option for user self-registration. Set the value of the attribute **showRegistration** to **true** and set the value of the attribute **registrationMethod** empty. More detailed instructions are [here.](https://community.i2b2.org/wiki/display/getstarted/1.4.2+Domain+Configuration)

User registration requires the webserver and Wildfly to be running on the same server, so make sure that urlCellPM is 127.0.0.1:9090! (Your O) port could be different.)

#### For an example:

```
{
     domain: "i2b2demo",
     name: "i2b2_local",
     allowAnalysis: true,
     urlCellPM: "http://127.0.0.1:9090/i2b2/services/PMService/",
     registrationMethod: "local",
     loginType: "local",
     showRegistration: true,
     debug: true
}
```
Refresh the webpage and you should see the option to register user (circled in red):

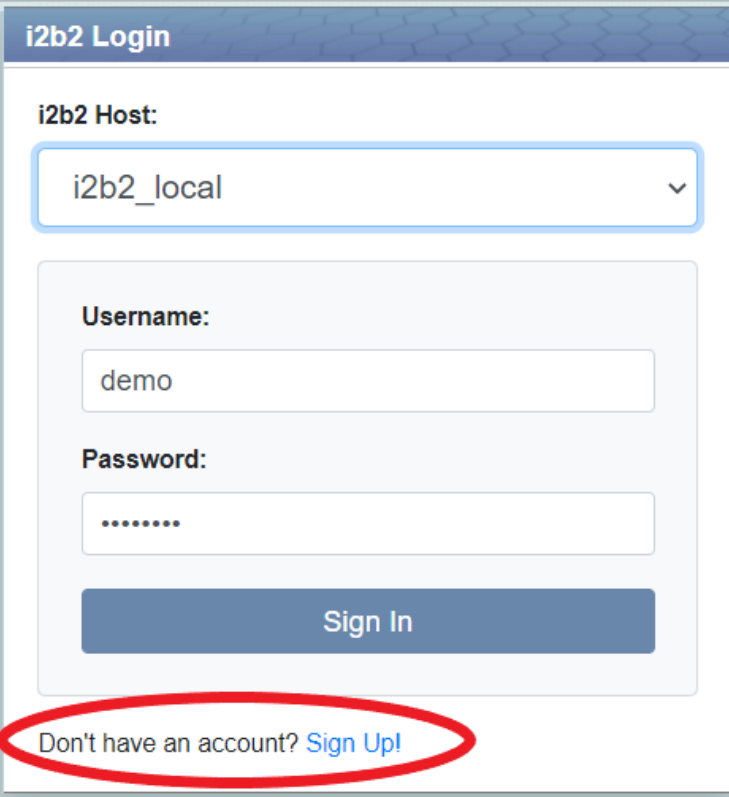

#### <span id="page-1-0"></span>**Enabling Federation User Self-Registration**

Modify the file **i2b2\_config\_data.js** located in the directory **/var/www/html/webclient/**. Set the value of the attribute **showRegistration** to **true** and set the value of the attribute **registrationMethod** to **saml**.

urlCellPM must be 127.0.0.1 because the AJP proxy for the PM cell will always run on the same server as the client. Here, no port is specified ➀ because we want the client to talk to the AJP proxy.

For an example:

```
{
 domain: "i2b2demo",
 name: "i2b2_saml",
    allowAnalysis: true,
    urlCellPM: "http://127.0.0.1/i2b2/services/PMService/",
    registrationMethod: "saml",
 loginType: "federated",
 showRegistration: true,
    debug: true
}
```
Refresh the webpage and you should see the option to register user (circled in red):

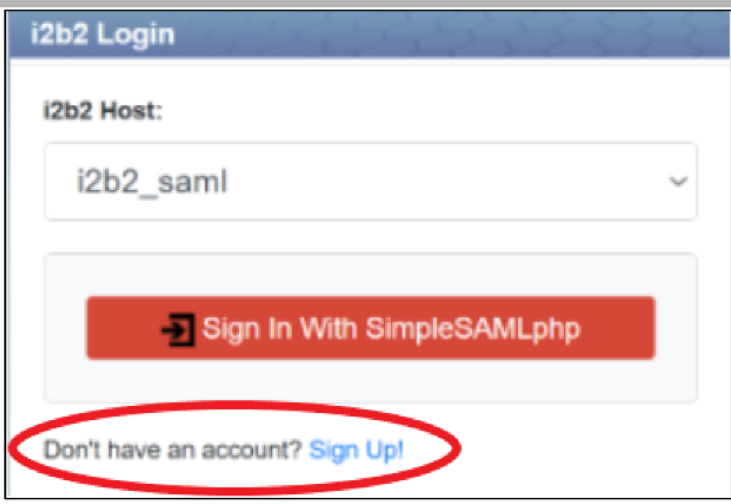

#### <span id="page-2-0"></span>**Disabling User Self-Registration**

To disable user self-registration for either local registration or federation registration, set the value of the attribute **showRegistration** to **false** in the file file **i 2b2\_config\_data.js** located in the directory **/var/www/html/webclient/**.

#### <span id="page-2-1"></span>Self-Registering New User

#### <span id="page-2-2"></span>**Local Self-Registering New User**

Click on the "**Sign Up!**" link on the bottom of the **i2b2 Login** dialog. A "**Sign Up**" modal will pop up containing a form for self-registering. Fill out the user information on the left of the form. Carefully read the terms-and-conditions, click on the checkbox "**I accept the Terms & Conditions**", and click on the button "**Sign Up**" to register on the right side of the form.

For an example:

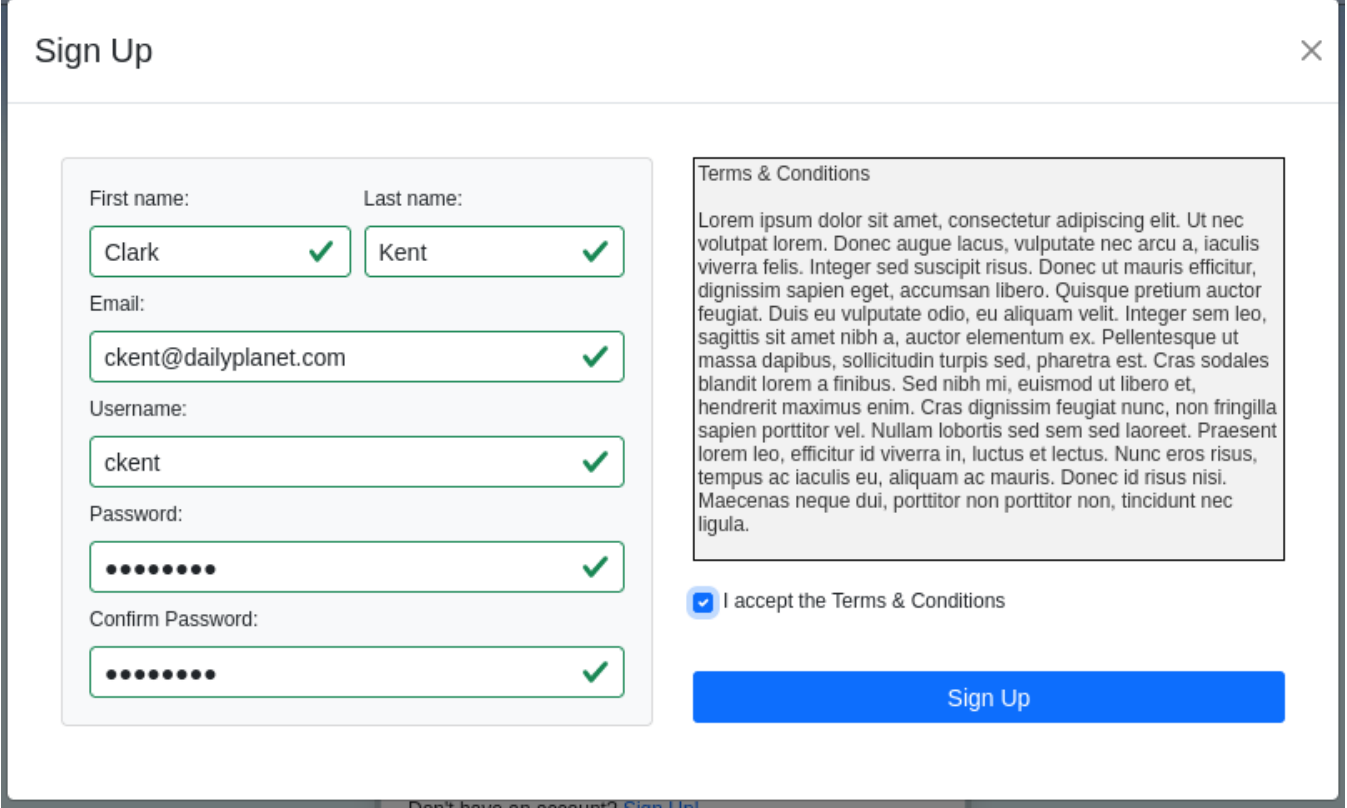

Once registered, the sign-up modal will disappeared and a confirmation alert will pop up at the main (login) page:

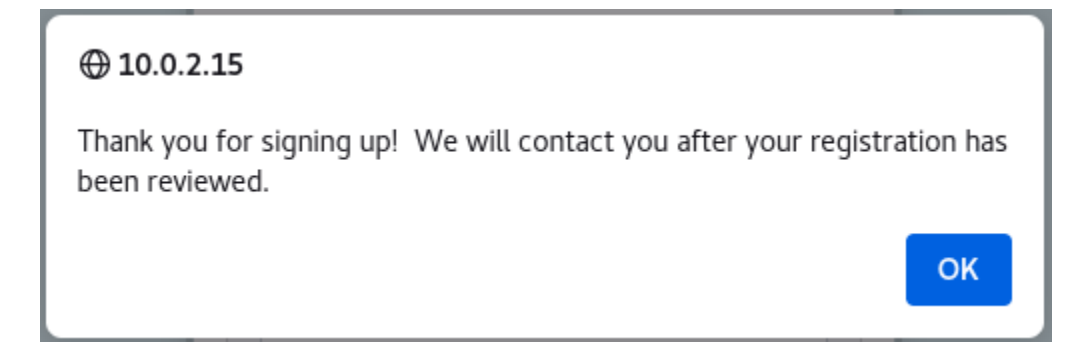

#### <span id="page-3-0"></span>**Federation Self-Registering New User**

Click on the "**Sign Up!**" link on the bottom of the **i2b2 Login** dialog. A "**Sign Up**" modal will pop up containing a button to redirect you to your Identity Provider (IdP) for logging in:

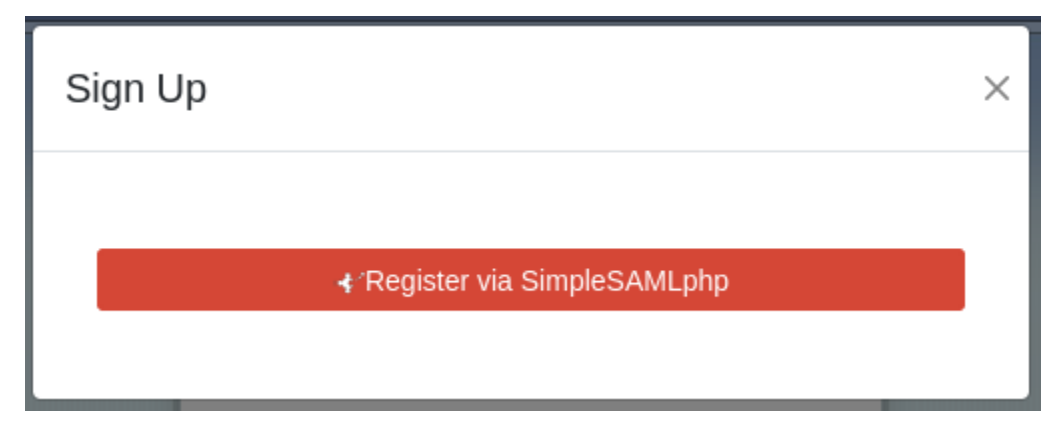

Click the button to redirect to your IdP and sign in to your IdP:

For an example:

### Enter your username and password

Afrikaans | Català | Čeština | Dansk | Deutsch | ελληνικά | English | Español | eesti keel | Euskara | Suomeksi | Français | עִבְרִית | Hrvatski | Magyar | Bahasa Indonesia | Italiano | 日本語 | Lëtzebuergesch | Lietuvių kalba | Latviešu | Nederlands | Nynorsk | Bokmål | Język polski | Português | Português brasileiro | Românește | русский язык | Sámegiella | Slovenščina | Srpski | Sesotho | Svenska | Türkçe | isiXhosa | 简体中文 | 繁體中文 | IsiZulu

#### Enter your username and password

A service has requested you to authenticate yourself. Please enter your username and password in the form below.

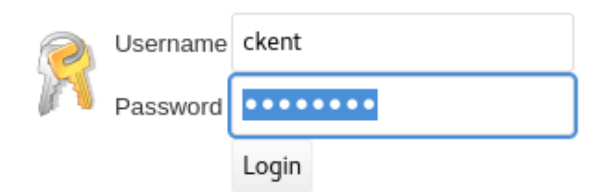

#### Help! I don't remember my password.

Without your username and password you cannot authenticate yourself for access to the service. There may be someone that can help you. Consult the help desk at your organization!

Copyright @ 2007-2021 UNINETT AS

Once you are logged in, you will be redirected back to the i2b2 user registration page containing the terms-and-conditions. Carefully read the terms-andconditions, click on the checkbox "**I accept the Terms & Conditions**", and click on the button "**Sign Up**" to register.

### Terms & Conditions

Lorem ipsum dolor sit amet, consectetur adipiscing elit. Ut nec volutpat lorem. Donec augue lacus, vulputate nec arcu a, iaculis viverra felis. Integer sed suscipit risus. Donec ut mauris efficitur, dignissim sapien eget, accumsan libero. Quisque pretium auctor feugiat. Duis eu vulputate odio, eu aliquam velit. Integer sem leo, sagittis sit amet nibh a, auctor elementum ex. Pellentesque ut massa dapibus, sollicitudin turpis sed, pharetra est. Cras sodales blandit lorem a finibus. Sed nibh mi, euismod ut libero et, hendrerit maximus enim. Cras dignissim feugiat nunc, non fringilla sapien porttitor vel. Nullam lobortis sed sem sed laoreet. Praesent lorem leo, efficitur id viverra in, luctus et lectus. Nunc eros risus, tempus ac iaculis eu, aliquam ac mauris. Donec id risus nisi. Maecenas neque dui, porttitor non porttitor non, tincidunt nec ligula.

### I accept the Terms & Conditions

#### Sign Up

Once registered, the page will redirected back to the main (login) page with a confirmation alert:

# $@$  10.0.2.15

Thank you for signing up! We will contact you after your registration has been reviewed.

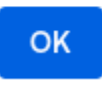

Note that the new user cannot sign in immediately after self-registering. An administrator has to add the new user to a project and add the project roles to the new user. Below is the error shown if the new user attempts to log in immediately after registering:

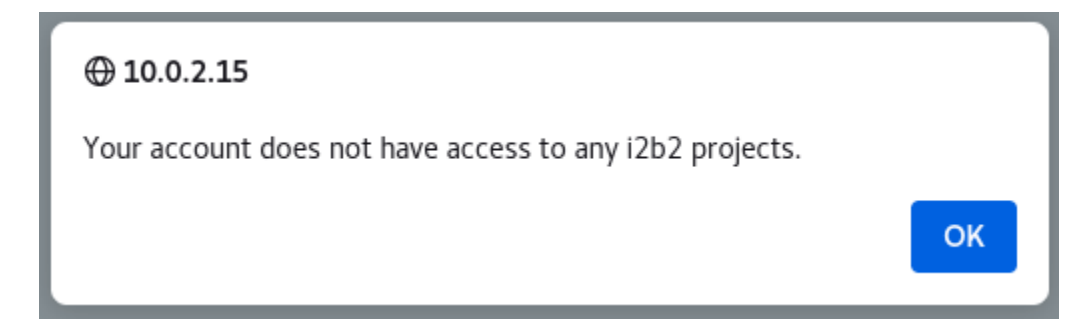

### <span id="page-6-0"></span>Changing the Terms and Conditions

The content of the "Terms & Conditions" box in the registration tool can be changed by modifying the file **/var/www/html/webclient/i2b2-js /i2b2\_ui\_config.js**

Modify the termsCondition parameter of the JSON object **i2b2.UI.cfg** .

```
i2b2.UI = {};
/* Start Configuration. Note: be careful to keep trailing commas after each parameter */
i2b2.UI.cfg = {
     ...
     termsCondition: "Terms & Conditions\n\nDo not talk about i2b2. It is a secret."
     ...
};
```
### <span id="page-6-1"></span>Adding New User to a Project

In the admin tool, you will see the new self-registered user. [Follow the admin tool instructions to add that user to a project](https://community.i2b2.org/wiki/display/getstarted/6.6.3.1+Add+User+to+a+Project).

(The author's original version of this document is at: **[https://github.com/kvb2univpitt/i2b2-saml-demo/tree/main/doc/user\\_registration](https://github.com/kvb2univpitt/i2b2-saml-demo/tree/main/doc/user_registration)**)